## **RINGCENTRAL APP: STARTING AUDIO CONFERENCE CALLS**

Conference calling is one of the key features within the RingCentral app. Conference calls allow talking to several people at the same time. There are a few ways to start a conference call within the app, including the following:

- 1. Clicking **Start conference call** from the kebab menu button within a group or team conversation.<br>2. Converting a live call into a conference call via the dial pad. 1.
- 

## **STARTING CONFERENCE CALLS**

You can start a conference call with all members of a team or group while within the team or group conversation in the RingCentral app.

- 1. Navigate to the **Message** section via the side menu bar.
- $2.$ Select a group or team conversation via the conversation list.
- 
- 3. Click **More**.<br>4. Click **Start conference call**.
- 5. Click **Start**.

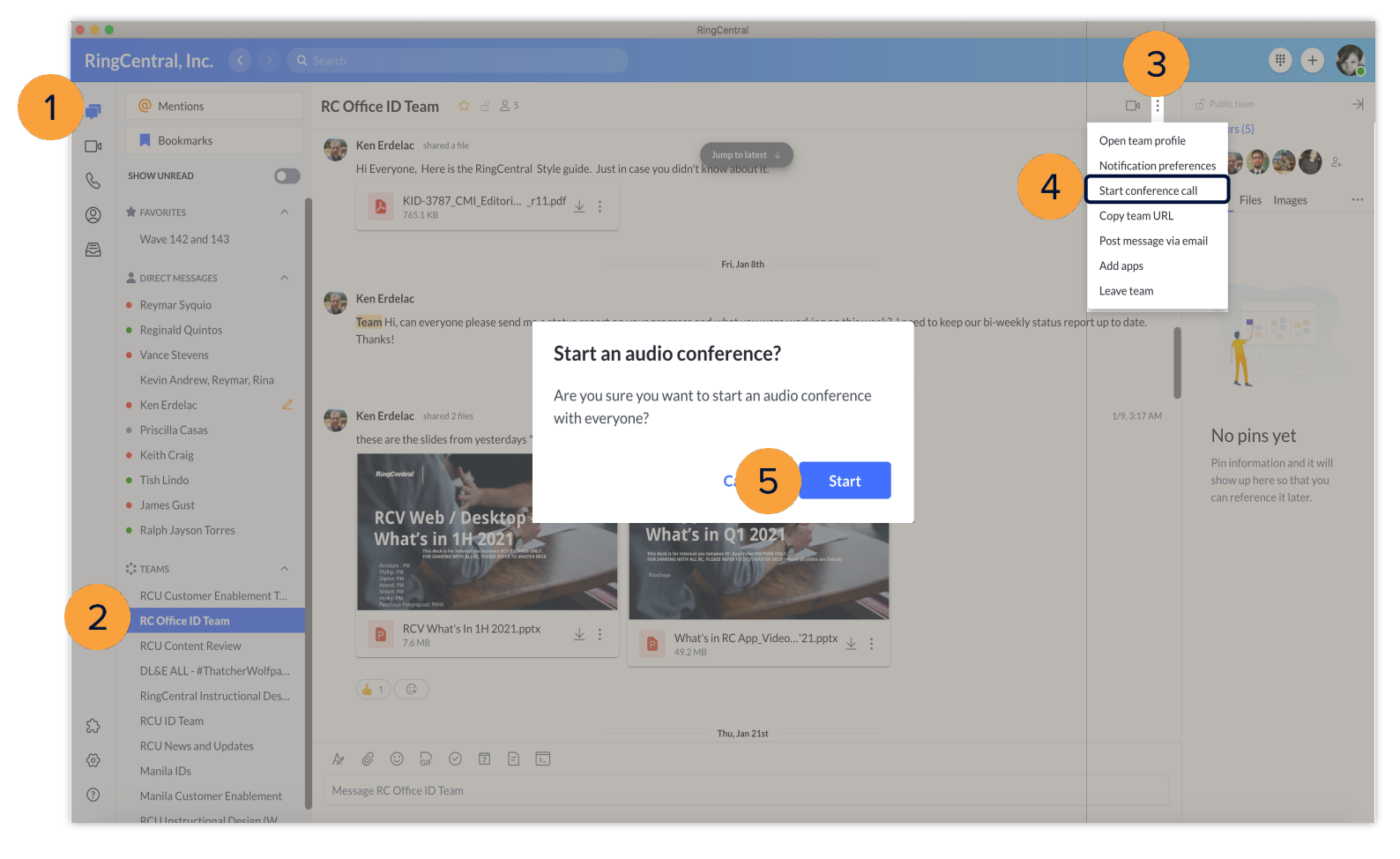

## **JOINING CONFERENCE CALLS**

A message with options for joining the conference call appears when a conference call in a team or group starts.

- a. **Dial-in number** regional or global number that the team or group members can use to dial into the conference call
- b. **Host access** the code the host (the person who starts the call) uses to dial in to the conference call
- c. **Participant access** the code the guests use to dial in to the conference call
- d. **Join** join the conference call

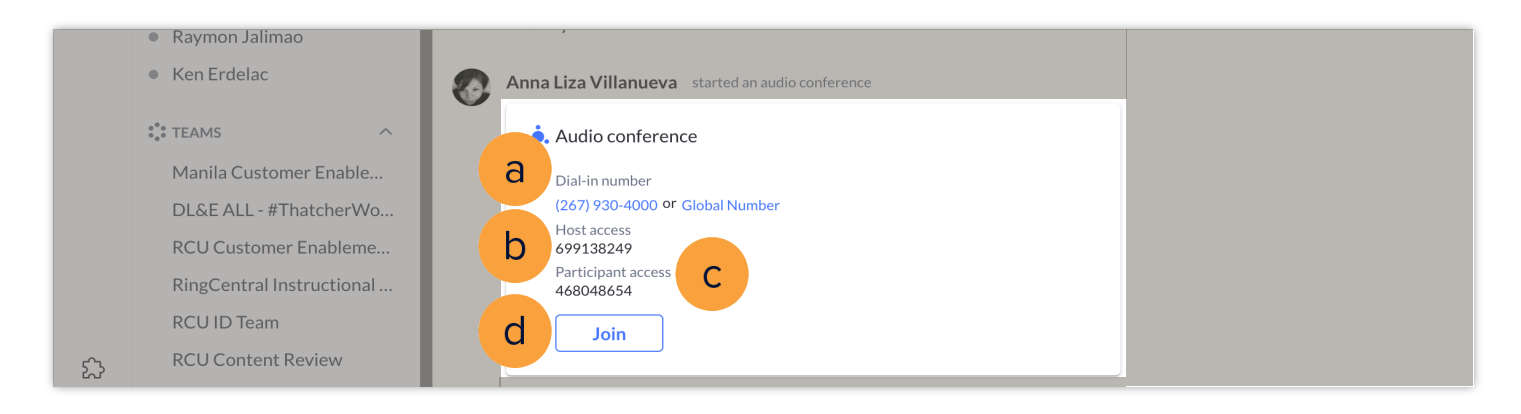

## **CONVERTING LIVE CALLS INTO CONFERENCE CALLS**

You can turn live calls into conference calls by adding participants.

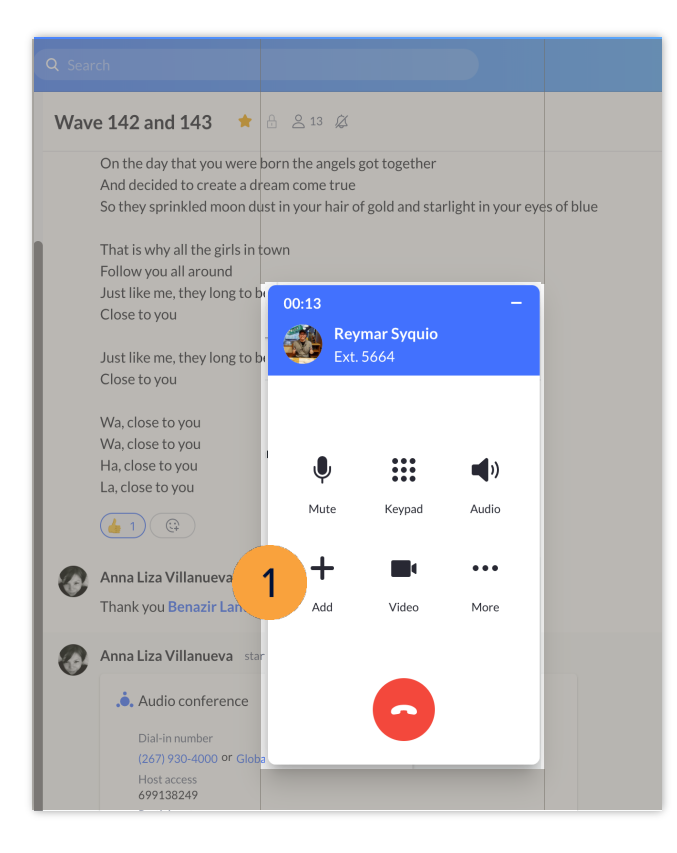

1. While on a call, click **Add**. **Dial is a call of the person to be added to be added to** the call.

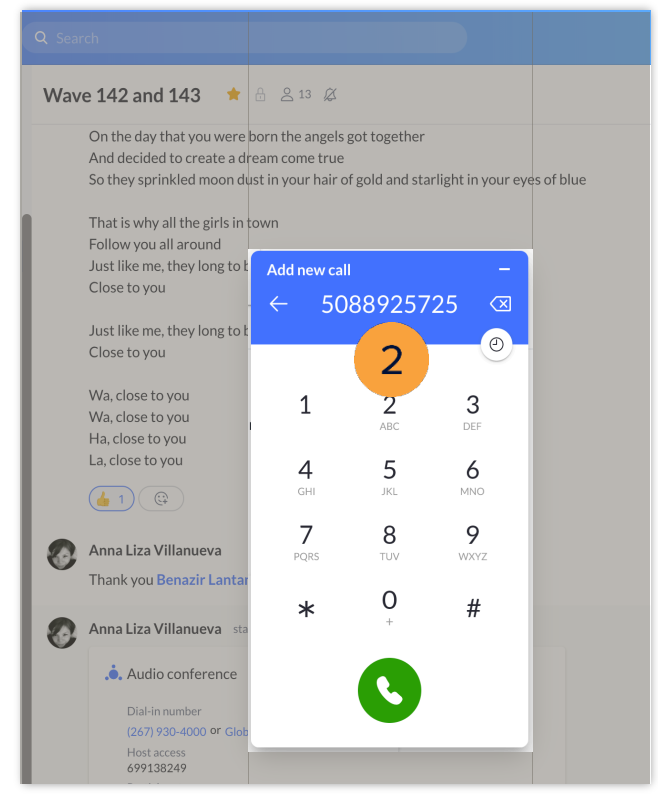

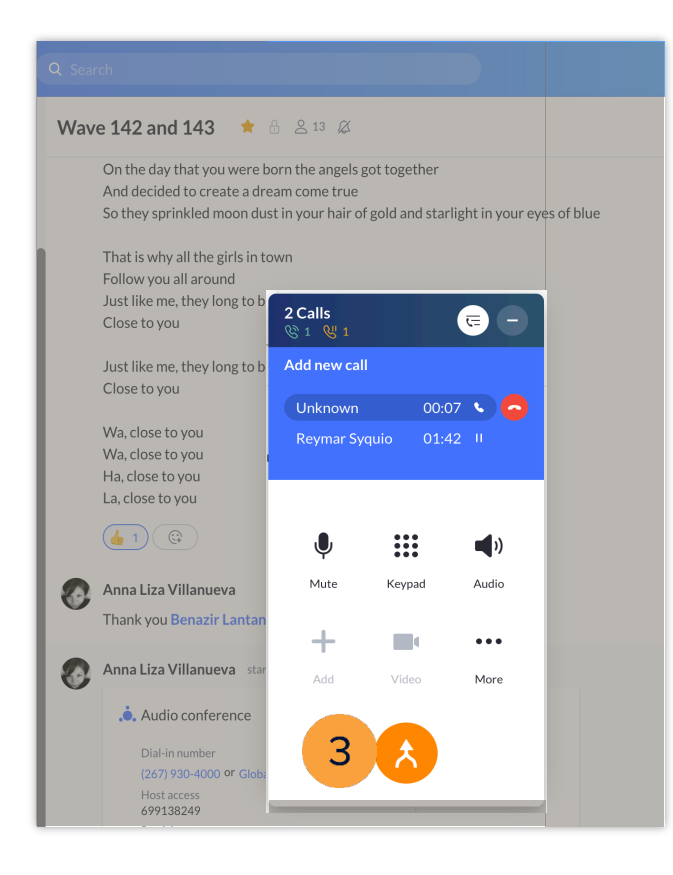

- Click **Merge to conference**. Click the **Invite** button to add more people to the conference.
	- 5. Select the method to invite:
		- **Invite by Email**
			- **Invite by Message**

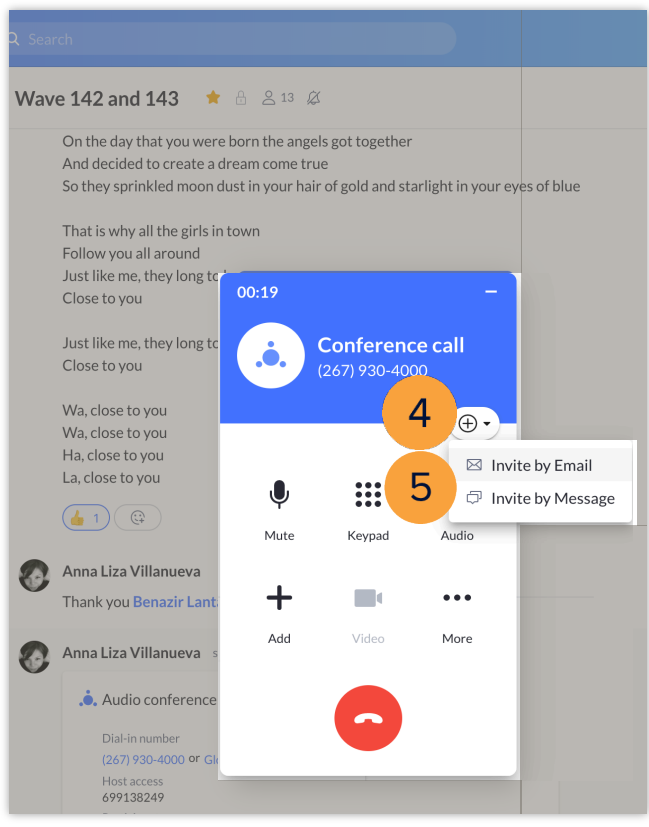